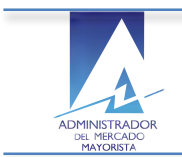

# **Manual de Usuario**

Planificación Ingenios Planillas de Declaración Potencia Semanal

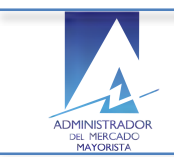

# **Contenido**

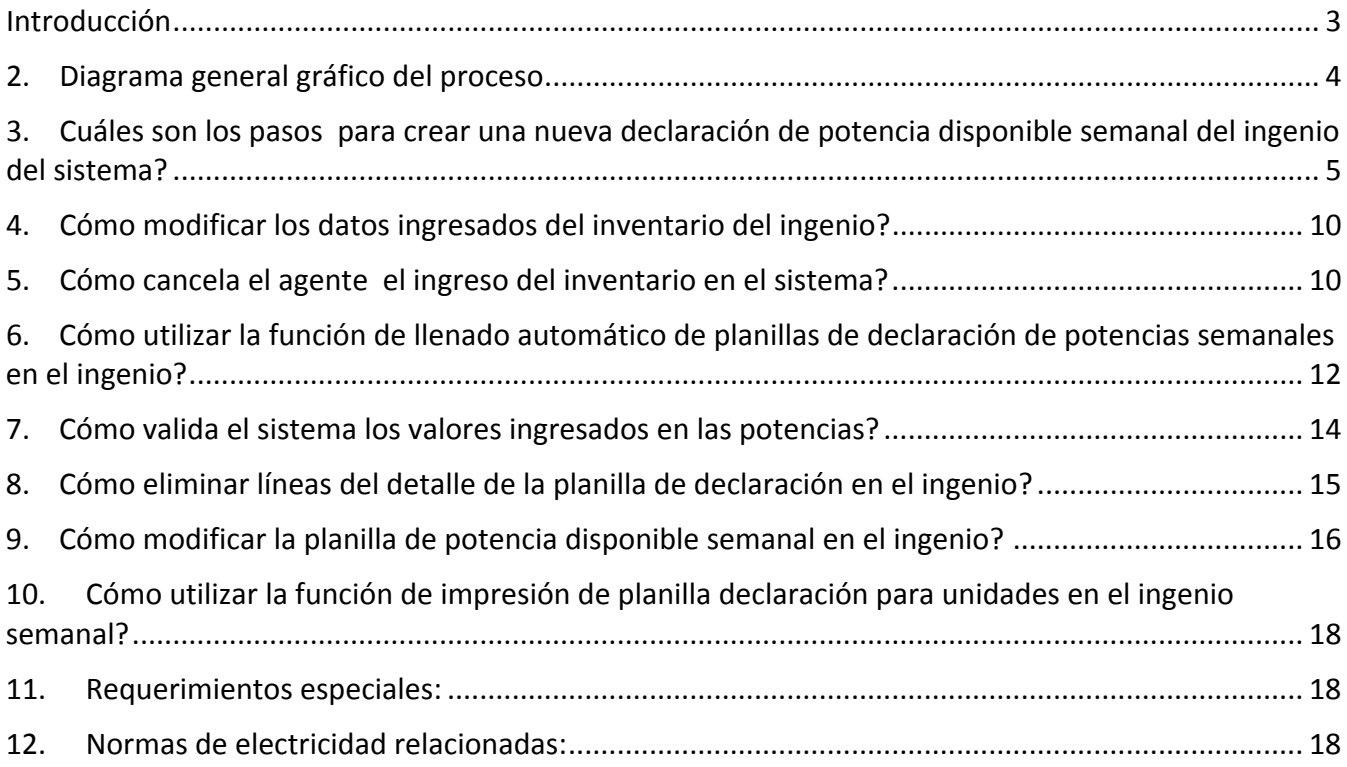

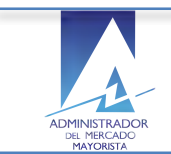

### **Introducción**

El objetivo del presente manual es guiar al Agente autorizado por AMM en el ingreso de la planificación de las planillas de declaración de potencia disponible semanal de las unidades de los *ingenios* registrados en el sistema.

Al inicio se describe de forma gráfica y general el flujo del proceso de registro de las planillas de declaración de potencia disponible semanal de los *Ingenios* para una mejor comprensión del funcionamiento del mismo por parte del Agente.

A continuación el Agente encontrará los pasos secuenciales para realizar el registro de una planilla de potencia disponible semanal en los *ingenios* y la descripción de funciones especiales como el llenado de planillas de declaración de potencia disponible semanal de *ingenios* de forma automática para un uso más eficaz del sistema.

Adicionalmente el Agente puede realizar las modificaciones y eliminaciones necesarias en el encabezado y el detalle de la planilla previo a la confirmación de la misma y debe volver a confirmar la planilla respectiva para cada modificación que realiza en el sistema.

Una vez que el Agente ha registrado los datos requeridos de la planilla de la declaración de potencia disponible semanal para un *ingenio* y los confirma, el sistema le permitirá la impresión de las planillas de declaración de potencia térmica disponible semanal para lo cual se describen los pasos.

Como parte de la planeación el Agente eventualmente puede regresar al sistema para consultar los datos de la declaración registrada, por lo que se sugiere consultar el Anexo *consulta con caracteres* especiales en sistema AMM, integrado en la documentación AMM.

Todas las funcionalidades mencionadas anteriormente se describen en el presente manual Como un complemento que sea de utilidad parar el registro adecuado de los datos requeridos y coordinados por el AMM.

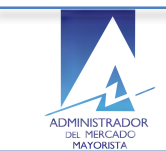

### **2. Diagrama general gráfico del proceso**

Registro de planillas declaración de potencias disponibles semanal en el ingenio:

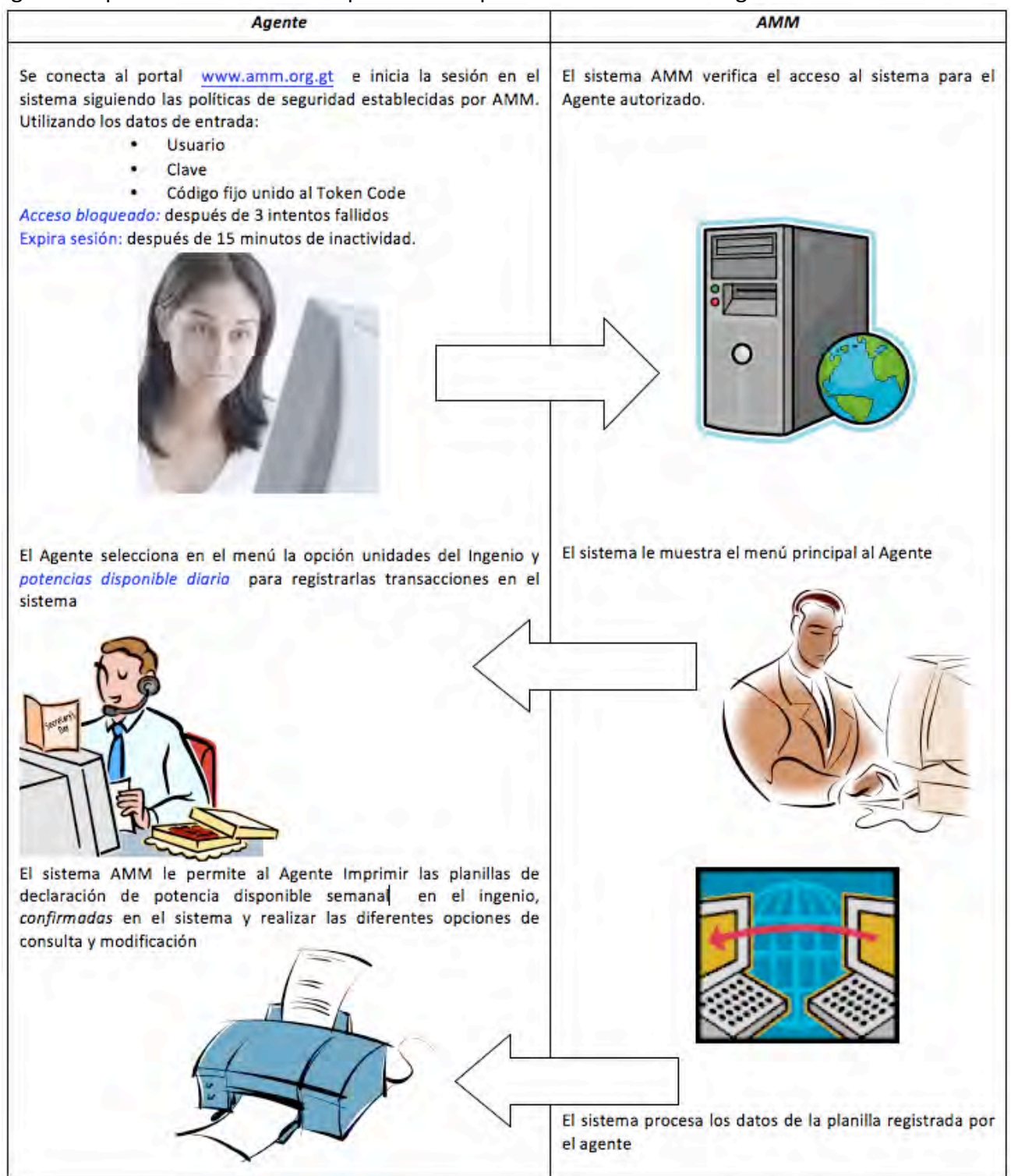

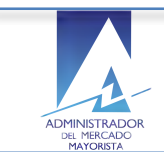

Proceso Secuencial del registro de planillas de declaración de potencias disponible semanal en el ingenio:

### **3. Cuáles son los pasos a seguir para crear una nueva declaración de potencia disponible semanal del ingenio en el sistema?**

El Agente selecciona la opción correspondiente a **Declaración de Potencia – Ingenios** en el menú

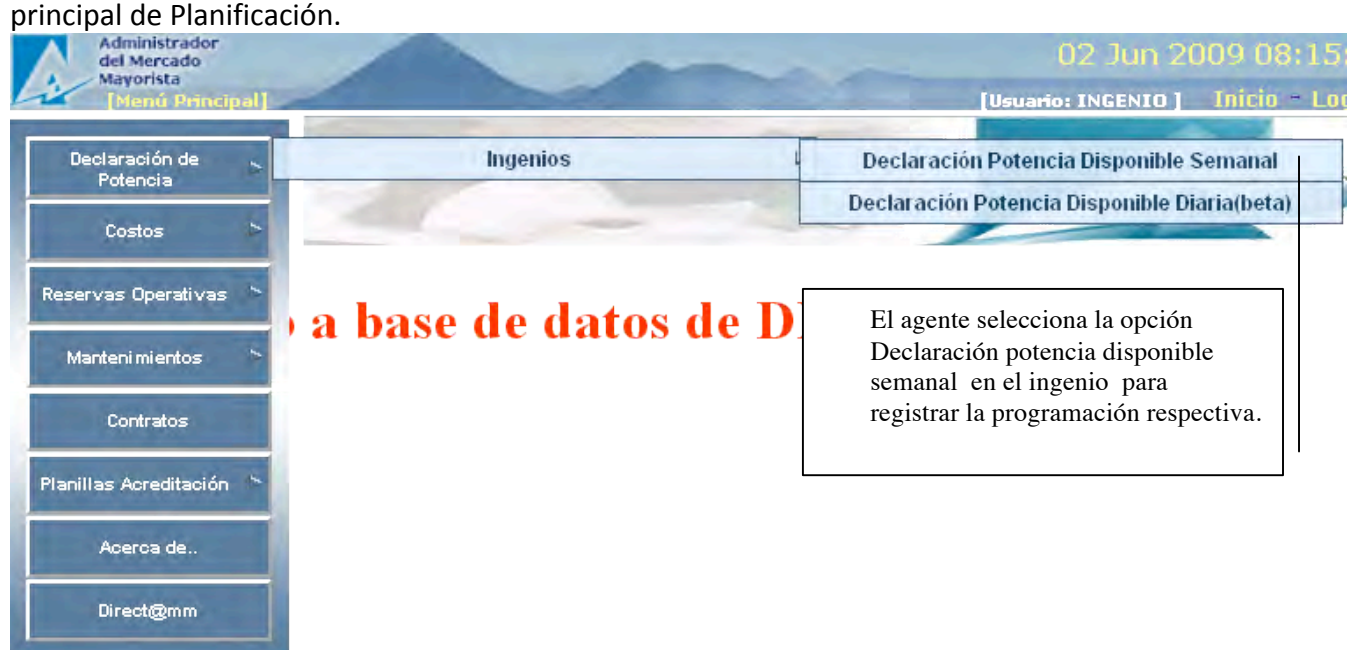

Muestra la ventana de inicio con el menú principal de los sistemas online de AMM para Ingenios, disponibles para los Agente s registrados

El Agente selecciona la opción para declaración de planillas de de potencia disponible semanal en el ingenio:

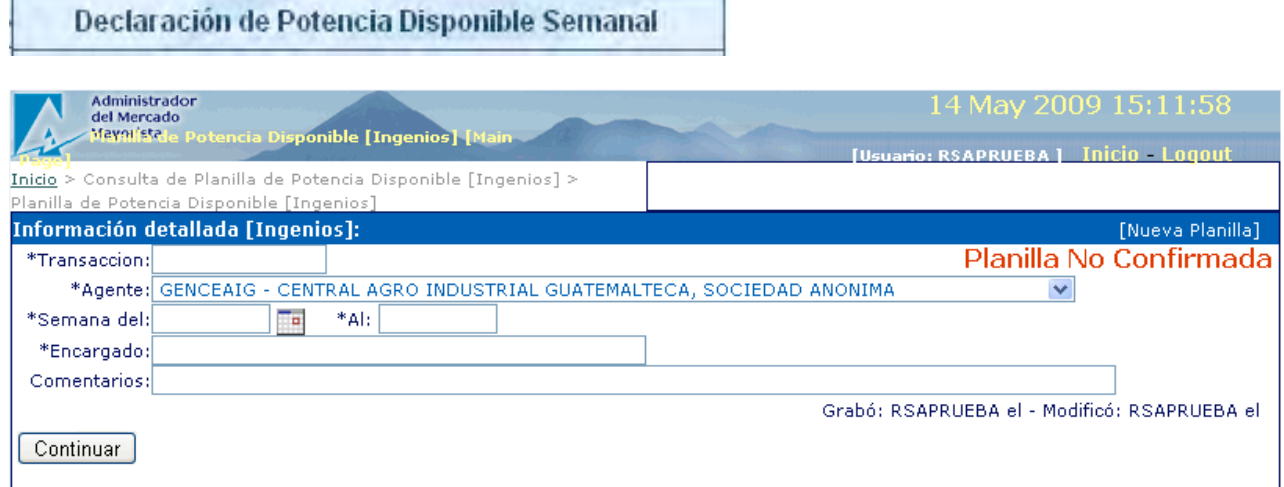

Le permite al usuario ejecutar funciones de búsqueda y creación de declaraciones de potencias disponibles para Ingenios.

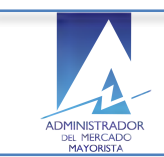

El Agente selecciona la opción crear nueva una nueva planilla de declaración

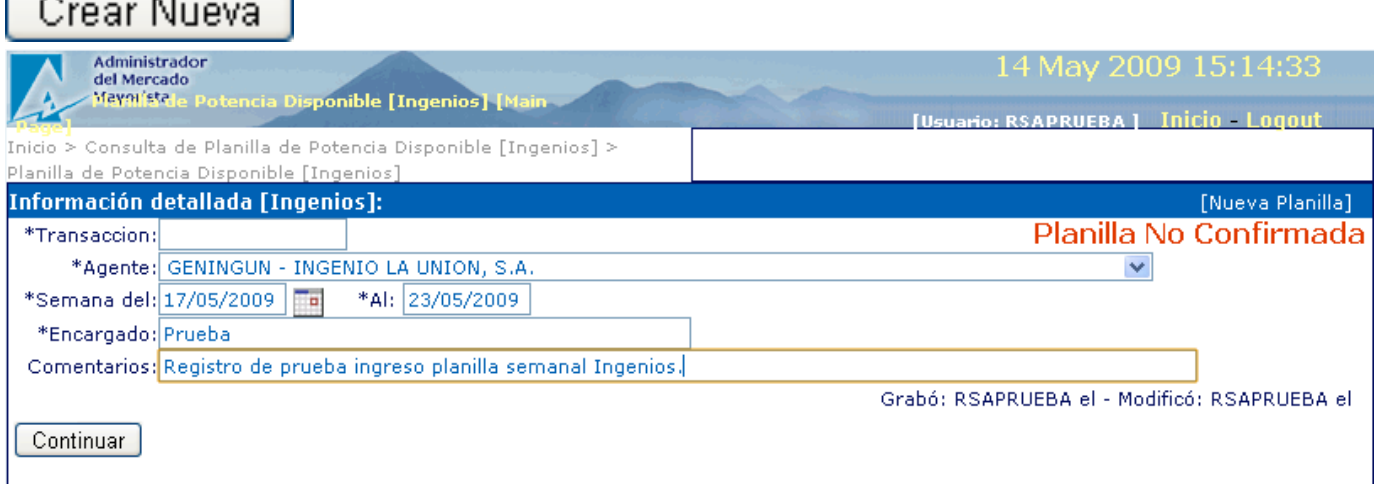

El sistema muestra una ventana en la cual el Agente tiene la opción de ingresar la planificación de planillas de potencias semanales en el ingenio.

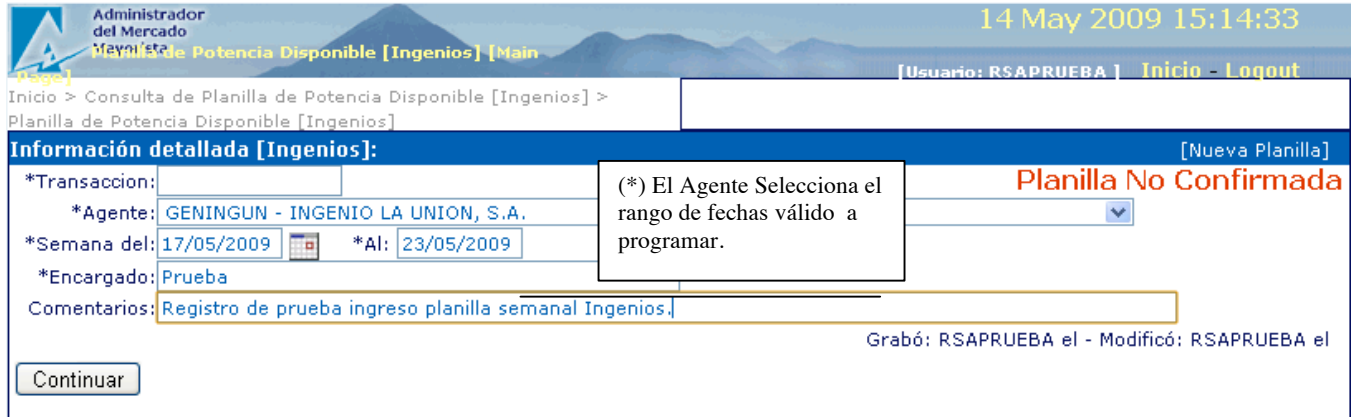

El sistema muestra ventana de ingreso de los datos para la declaración de potencias semanales en el ingenio.

#### **Encabezado de potencias**:

- (\*) Transacción automática.
- (\*) Agente:( Persona contacto en caso de algún reparo del AMM en la declaración)
- (\*) Selecciona el rango de fechas de la semana correspondiente a la declaración de potencias en proceso de registro.
- (\*)Nombre Encargado.
- Comentarios complementarios de la declaración

El Agente continúa con el registro de la planilla de la declaración de potencias disponibles semanal en el ingenio:

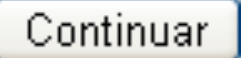

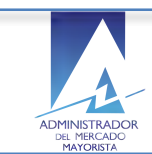

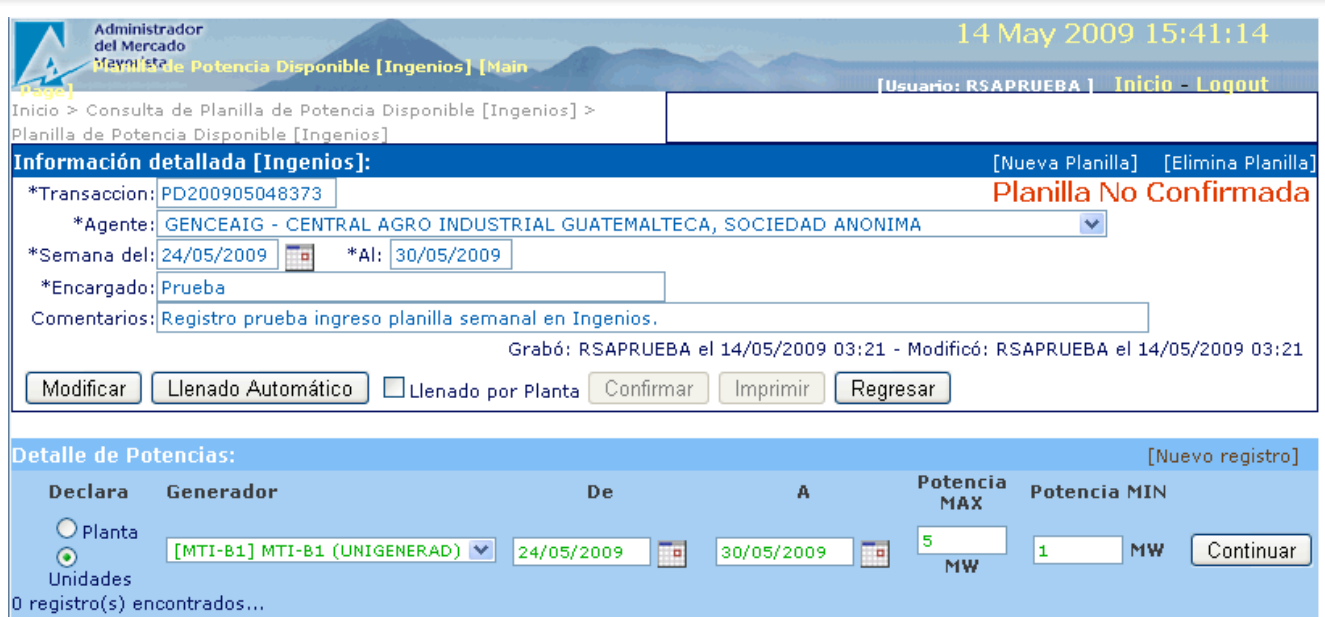

#### **Detalle de potencias:**

Ingreso manual detalle Ingenios:

- **Declara**:
	- Planta/Unidades Generadoras en el Ingenio.
- Permite seleccionar una Unidad Generadora de la lista registrada en el sistema para el Ingenio
- Permite ingresar la fecha y hora de inicio del plan de potencia semanal en proceso de registro
- Permite ingresar la fecha y hora final del plan de potencia semanal en proceso de registro
- Permite ingresar en MW los valores de potencia:
	- Máxima
	- § Mínima

(Ver nota NCO-1).

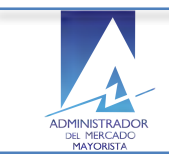

El Agente continúa con el registro de la planilla de la declaración de potencias disponibles semanal en el ingenio.

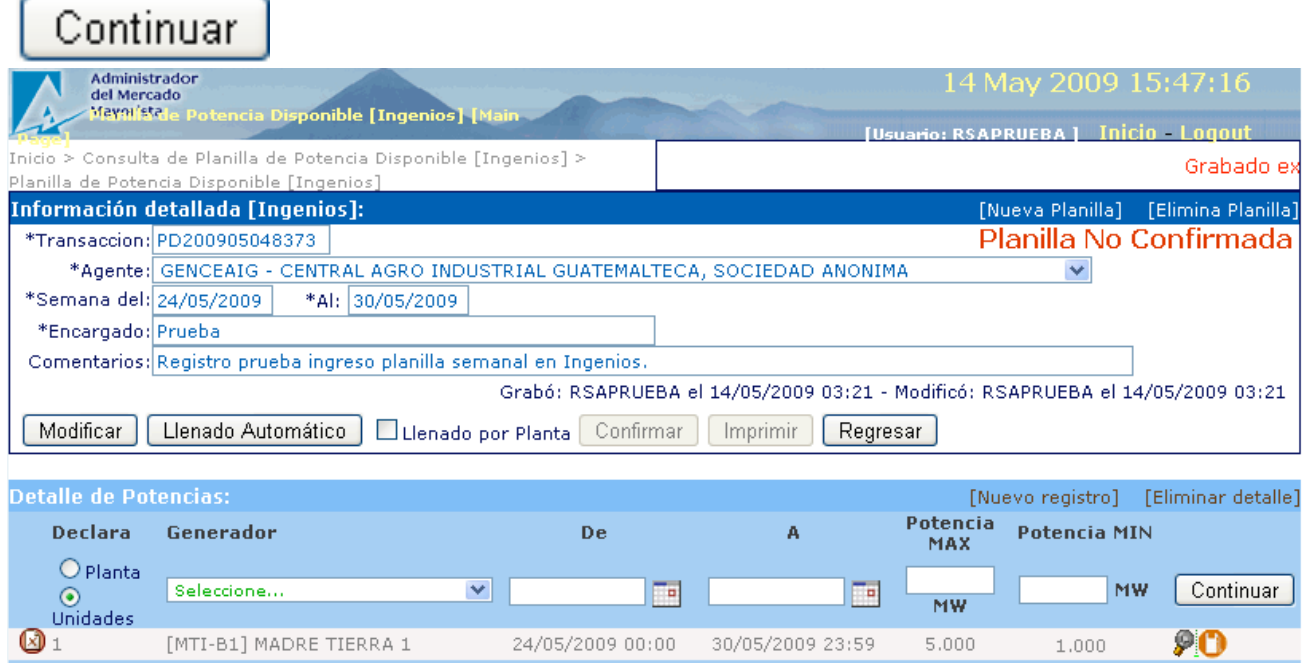

1 registro(s) encontrados...

El sistema muestra el detalle de los datos de la planilla de declaración con las unidades generadoras en el ingenio y el valor de potencias válidas para el sistema AMM.

- Permite continuar agregando unidades existentes en el ingenio.
- Habilita la opción de confirmar hasta que se hallan ingresado todos los datos de inventario de cada unidad en el detalle de la declaración en el ingenio.

El Estatus de la planilla de potencias en este paso se visualiza como:

#### "Planilla No Confirmada"

El Agente registra los datos anteriores tomando en consideración que el ingreso de las declaraciones vence cada semana el día miércoles a las 2:00 p.m.

(\*) Datos requeridos por el sistema.

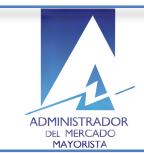

El Agente selecciona el icono de registro de inventario para continuar con el registro de la planilla de potencia semanal para Ingenios:

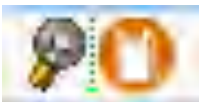

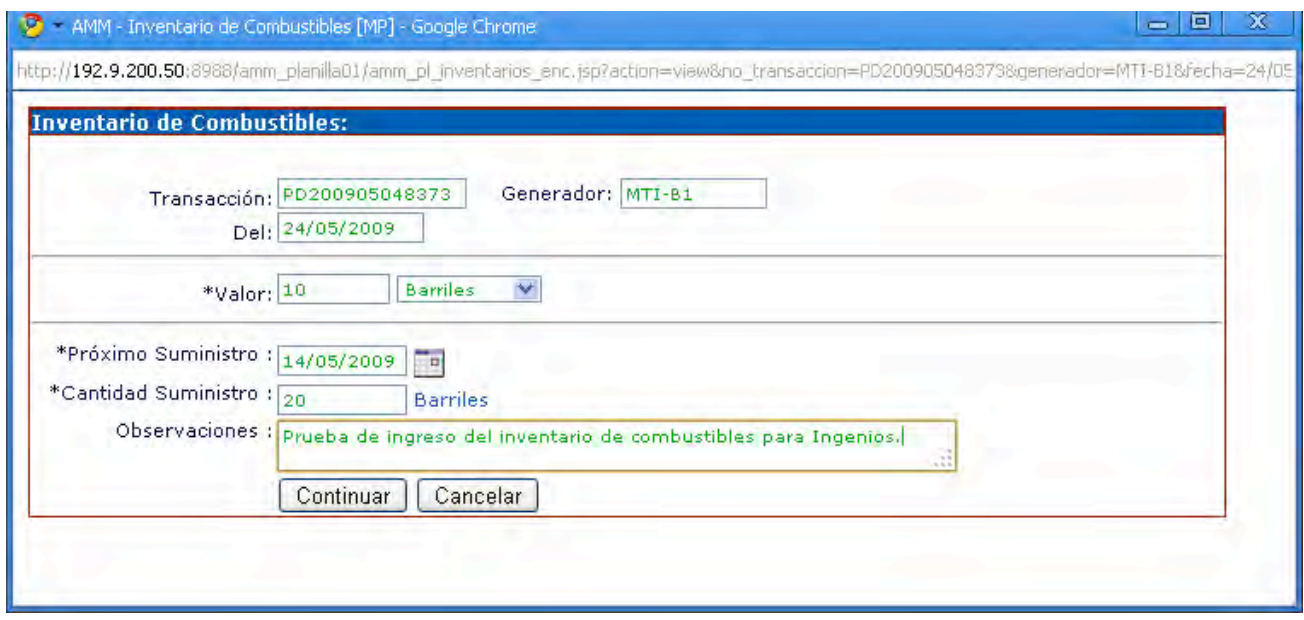

El sistema muestra la ventana de ingreso del Inventario de combustible Actual y Futuro por el Agente registrado.

### **Encabezado**:

- Transacción: generada automáticamente por el sistema
- Nombre registrado del generador
- Fecha de registro del inventario del equipo en el Ingenio.
	- (\*) Valor del inventario
	- Unidad de medida del inventario en registro
	- (\*)Fecha programada de próximo suministro de inventario.
	- Unidades programadas de suministro
	- Observaciones relacionadas con el inventario.

\* El ingreso del Inventario es requerido para la confirmación de la planilla de la potencia disponible semanal en el ingenio.

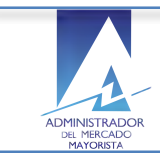

### **4. Cómo modificar los datos ingresados al inventario del ingenio?**

El Agente selecciona el icono de modificación de los datos del Inventario de la unidad seleccionada del ingenio.

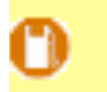

El sistema muestra la ventana con los datos existentes:

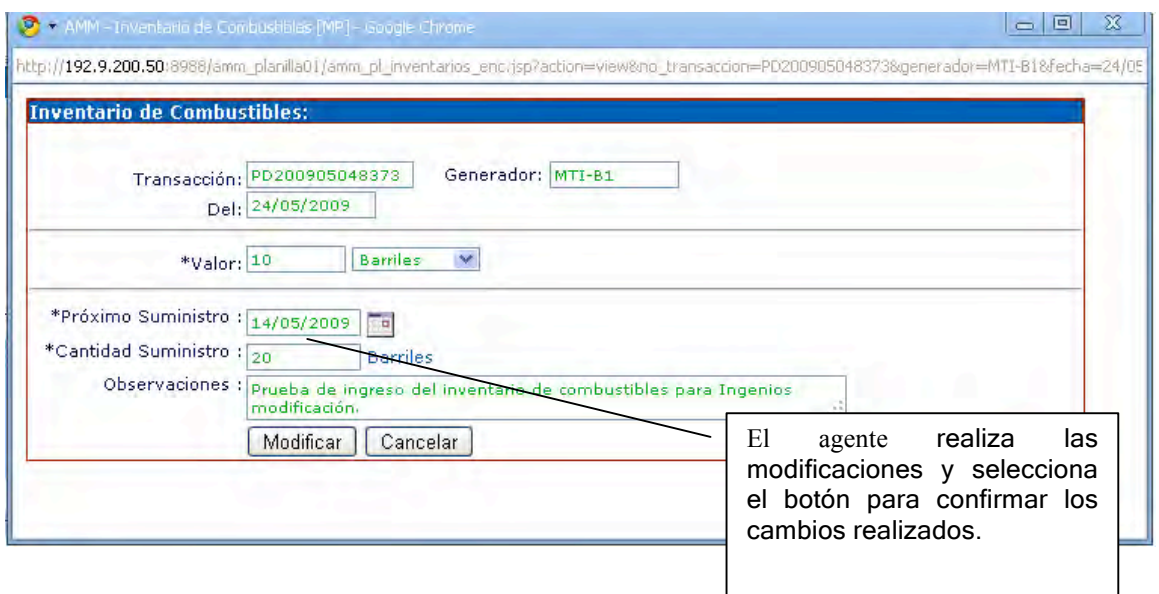

#### **5. Cómo cancela el Agente el ingreso del inventario en el sistema?**

Seleccionando el botón cancelar que aparece en la parte inferior de la ventana del ingreso del inventario.

# Cancelar

El sistema regresa a la ventana del encabezado detalle de la planilla.

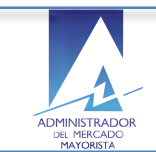

Si el Agente no utiliza la función modificar del inventario entonces el sistema le permite continuar con el registro de la planilla.

Continuar

El sistema muestra la ventana de ingreso del encabezado / detalle de las

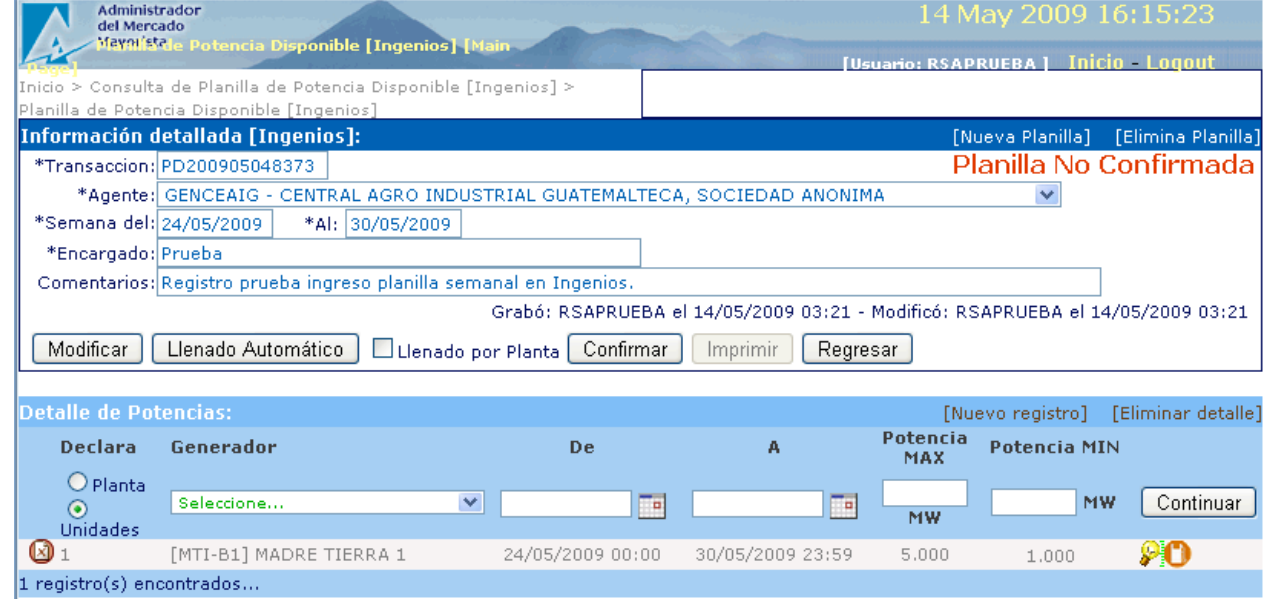

declaraciones en el ingenio, disponible para confirmar.

El Agente selecciona confirmar el proceso de registro planilla de declaración de potencias semanal en el ingenio:

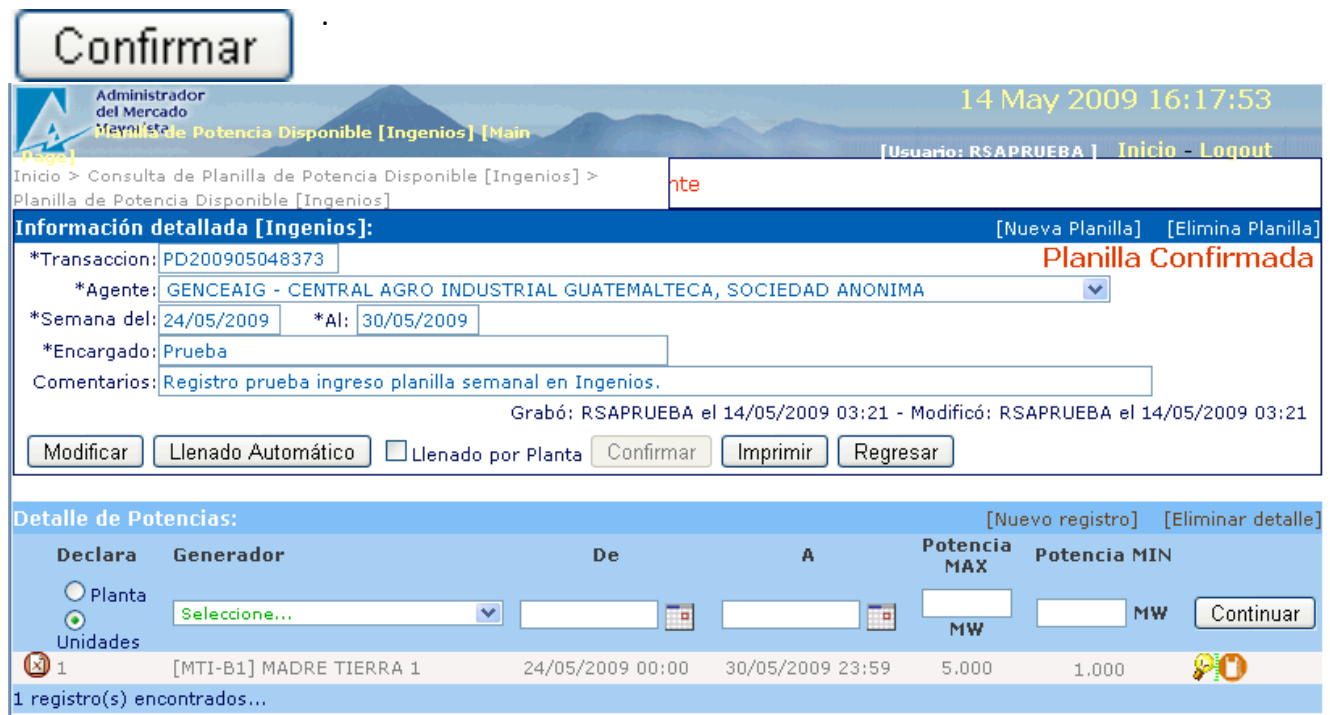

El sistema muestra información de encabezado y detalle confirmada por el Agente y resalta el estado actual como

"Planilla Confirmada"

**Nota**:

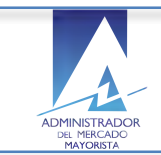

Si el Agente realiza alguna modificación a una declaración entonces el estado de la misma regresa a "Planilla No Confirmada" y necesita confirmarla nuevamente para poder imprimirla.

# **6. Cómo utilizar la función de llenado automático de planillas de declaración de potencias semanales para Ingenios?**

# Llenado Automático

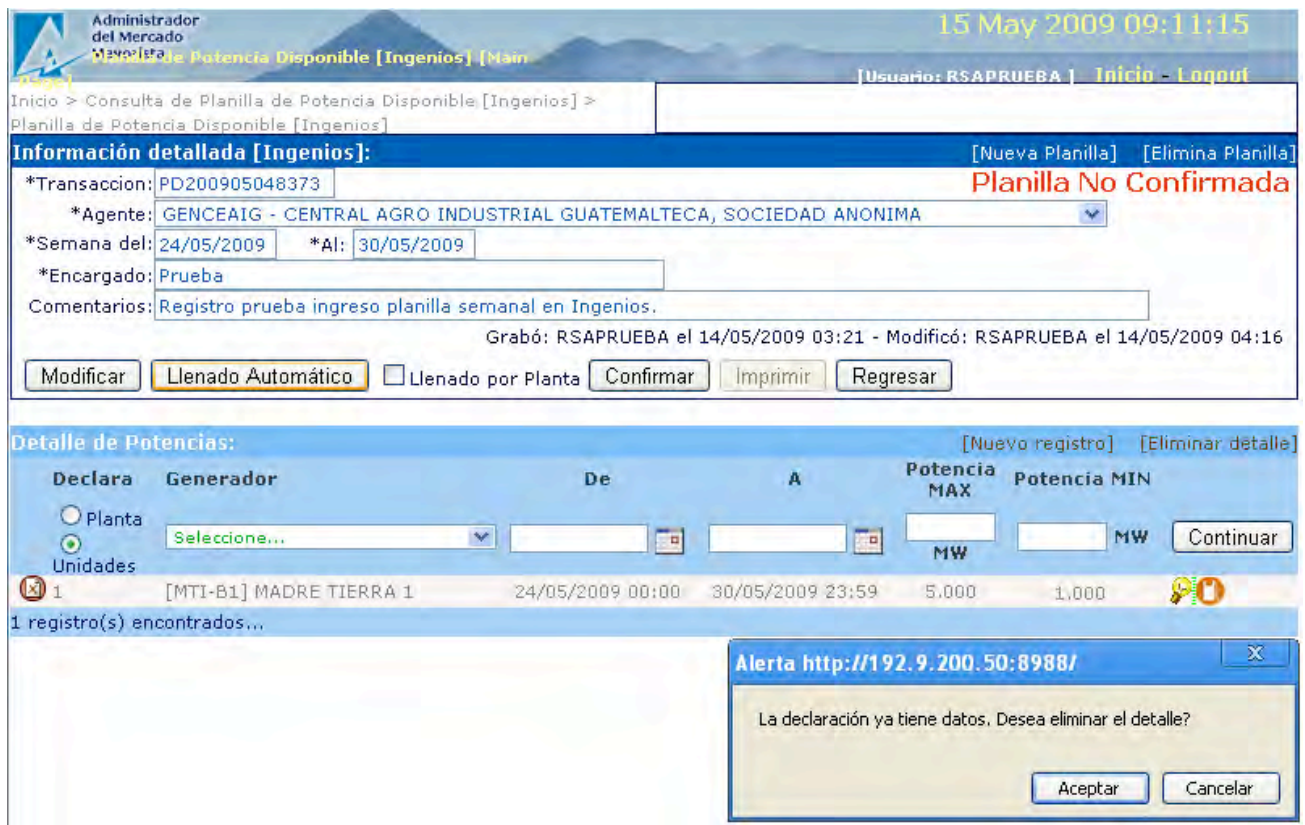

Si el Agente decide registrar el detalle de la declaración con esta opción entonces el sistema muestra un mensaje informativo indicando que la declaración ya tiene datos y se eliminarán.

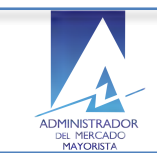

#### El Agente acepta función llenado automático

# Aceptar

5. Permite reutilizar los siguientes datos:

- Nombre generador
- Rango de fechas
- o Ingresar valores válidos para:
	- Potencia MAX
	- Potencia MIN

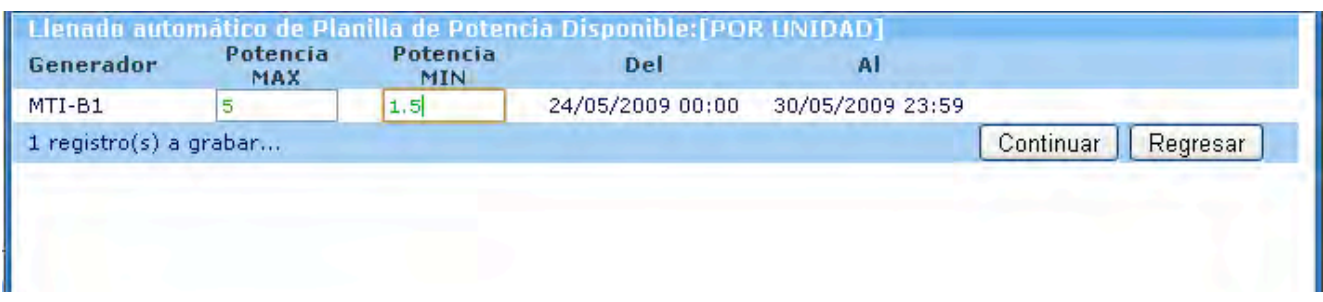

### Continúa con la opción de llenado automático:

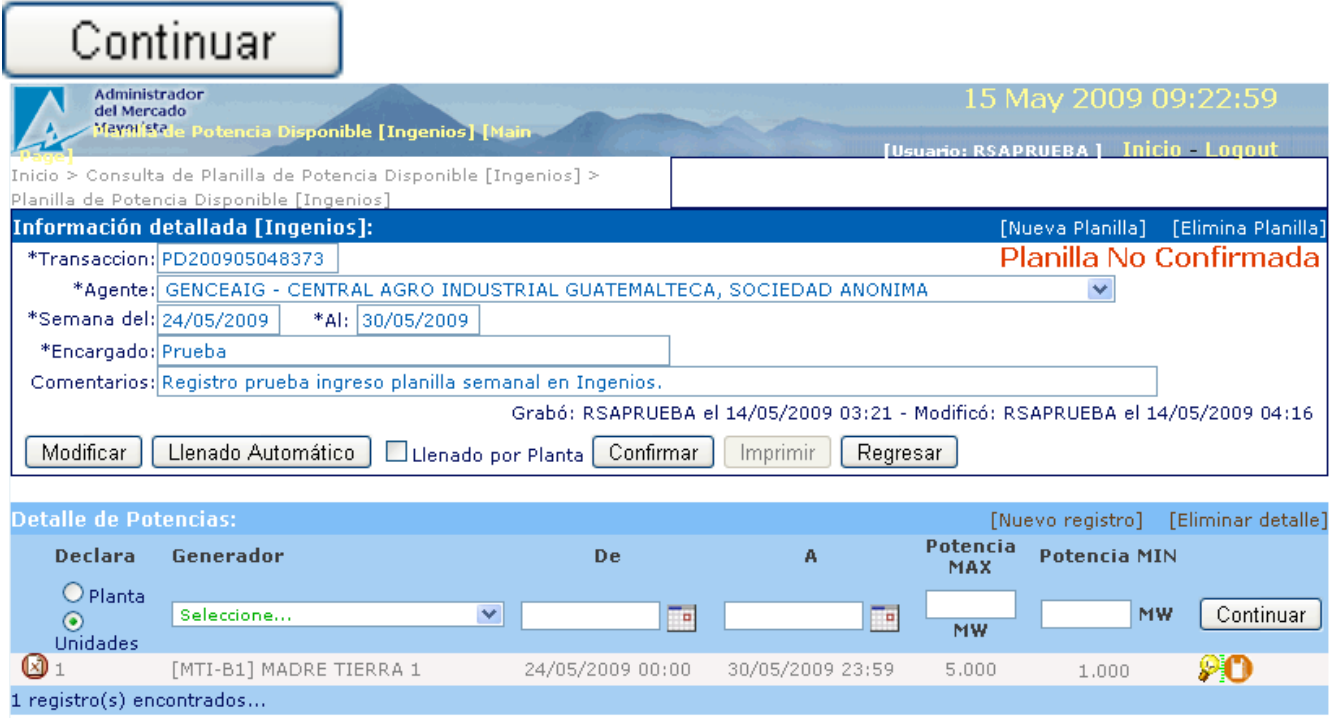

Guarda los datos de potencias registrado en el paso anterior con la función de llenado automático.

• Regresa a la ventana de inicio habilitando la opción de confirmación. Estado de la planilla en este paso:

 "Planilla No Confirmada"

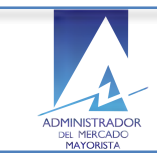

### **7.** Cómo valida el sistema los valores ingresados en las potencias?

Si el Agente ingresa valor menor que o superior al rango de Potencia en MW registrados en el sistema en la línea de detalle.

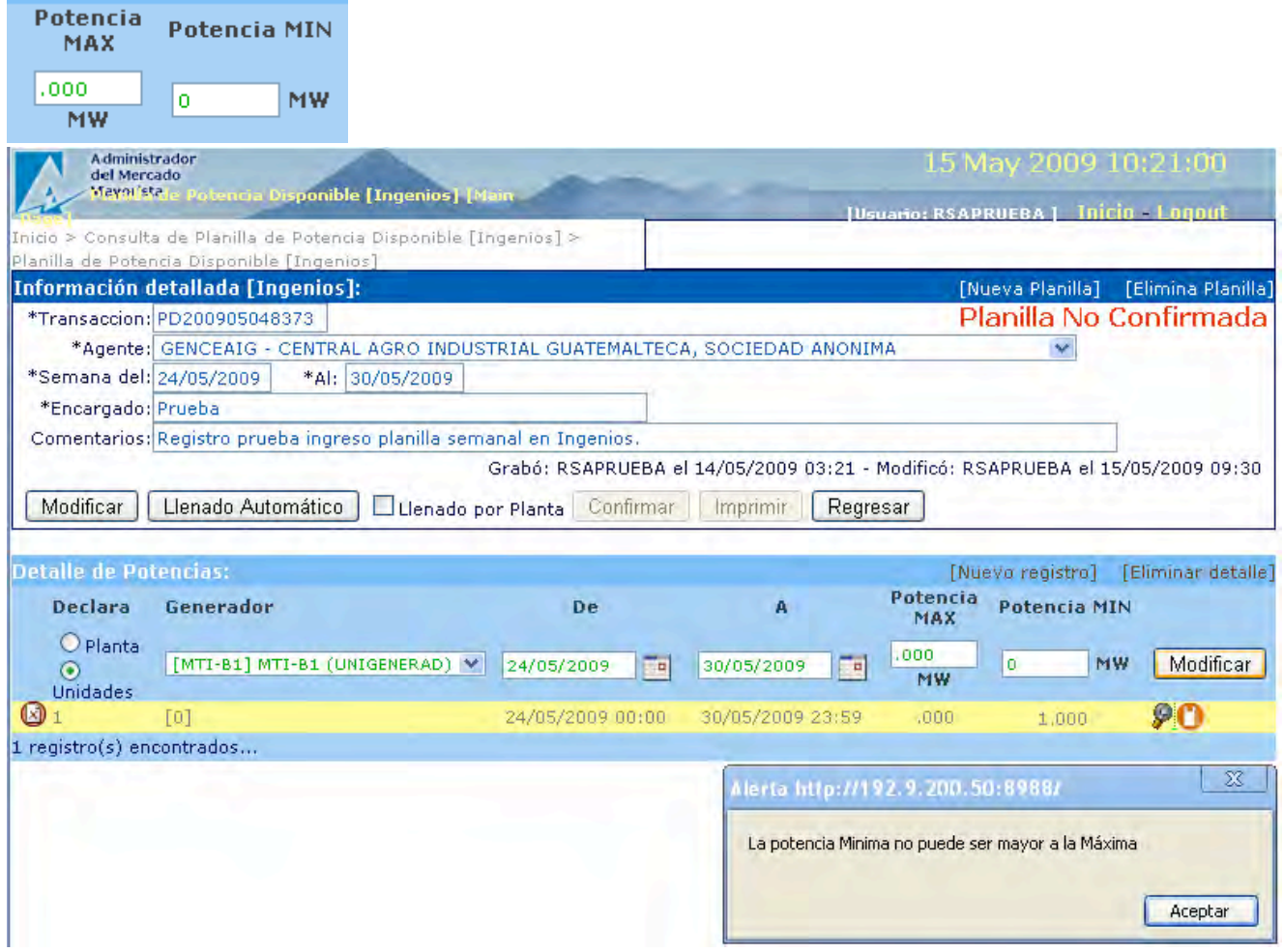

El sistema muestra alerta informando sobre el valor inválido para consideración del Agente. Se mantiene en la ventana de ingreso Encabezado / Detalle de la declaración.

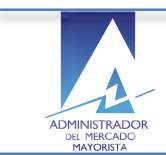

### **8. Cómo eliminar líneas del detalle de la planilla de declaración de Ingenios?**

El Agente selecciona en la línea del detalle la unidad del ingenio que desea eliminar:

- El sistema muestra un mensaje de confirmación antes ejecutar la eliminación.
- Regresa al detalle de la declaración.

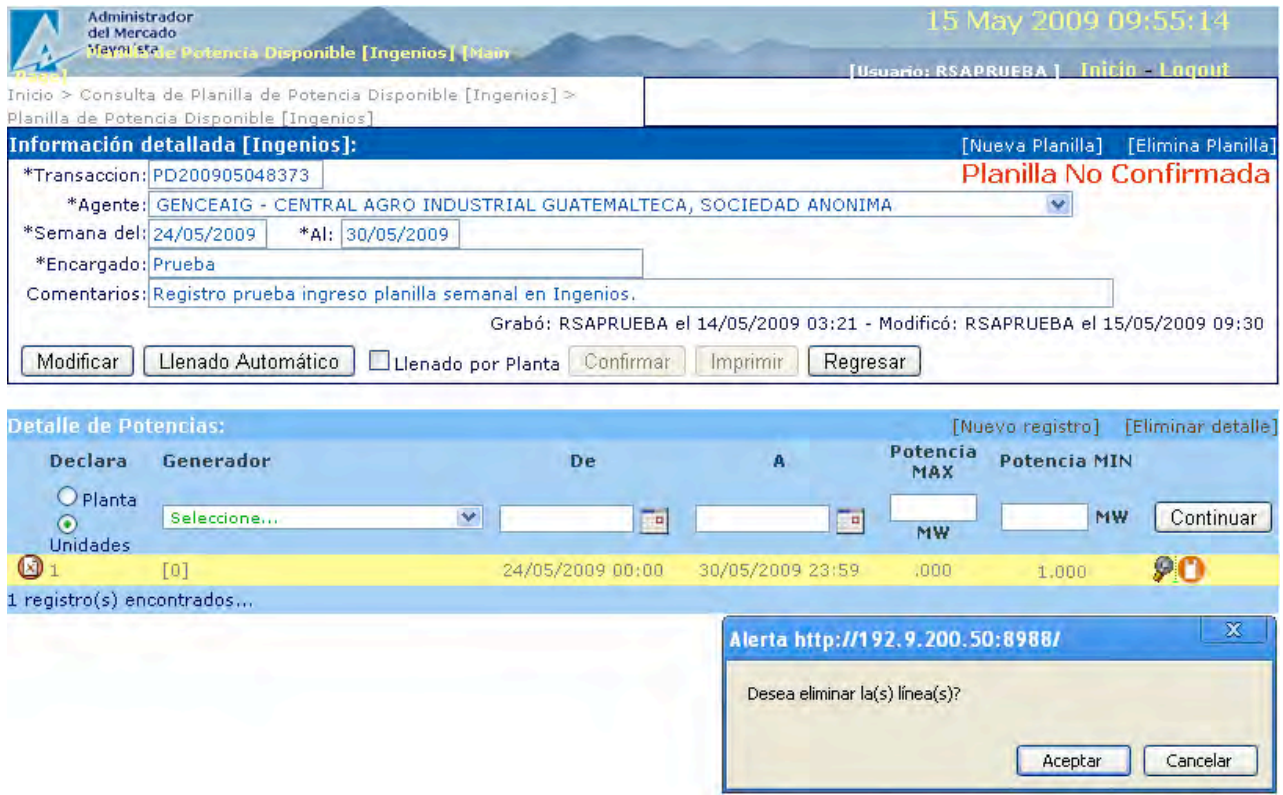

• El sistema permite al Agente regresar a la ventana de llenado manual de Encabezado / Detalle para la declaración de potencia disponible semanal del ingenio.

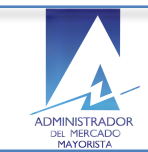

### **9.** Cómo modificar la planilla de potencia disponible semanal en Ingenios?

El Agente selecciona la opción modificar en el sistema antes de confirmar la planilla:

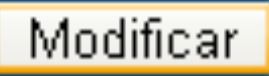

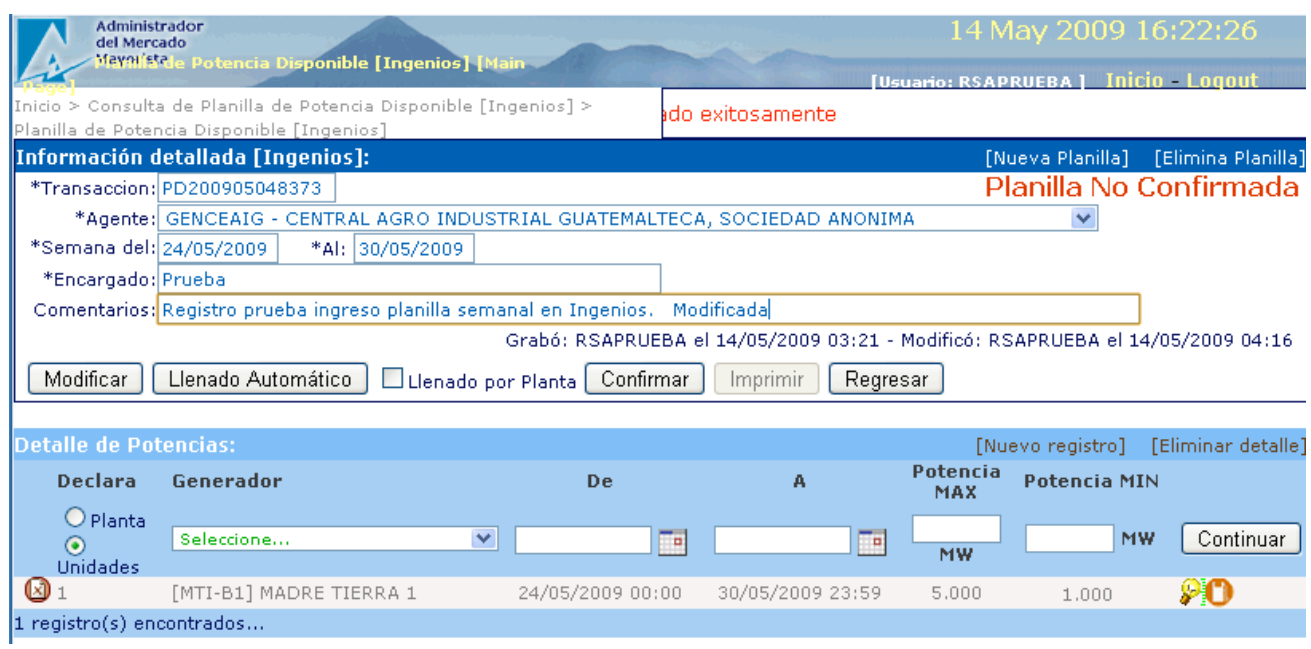

El sistema permite la modificación de los datos en el encabezado o líneas de detalle de las unidades de generación de potencia en proceso de confirmación.

Se mantiene en la ventana de ingreso Encabezado / Detalle de la declaración.

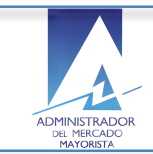

Confirma las modificaciones realizadas en la declaración de potencias semanal en el ingenio:

# Confirmar

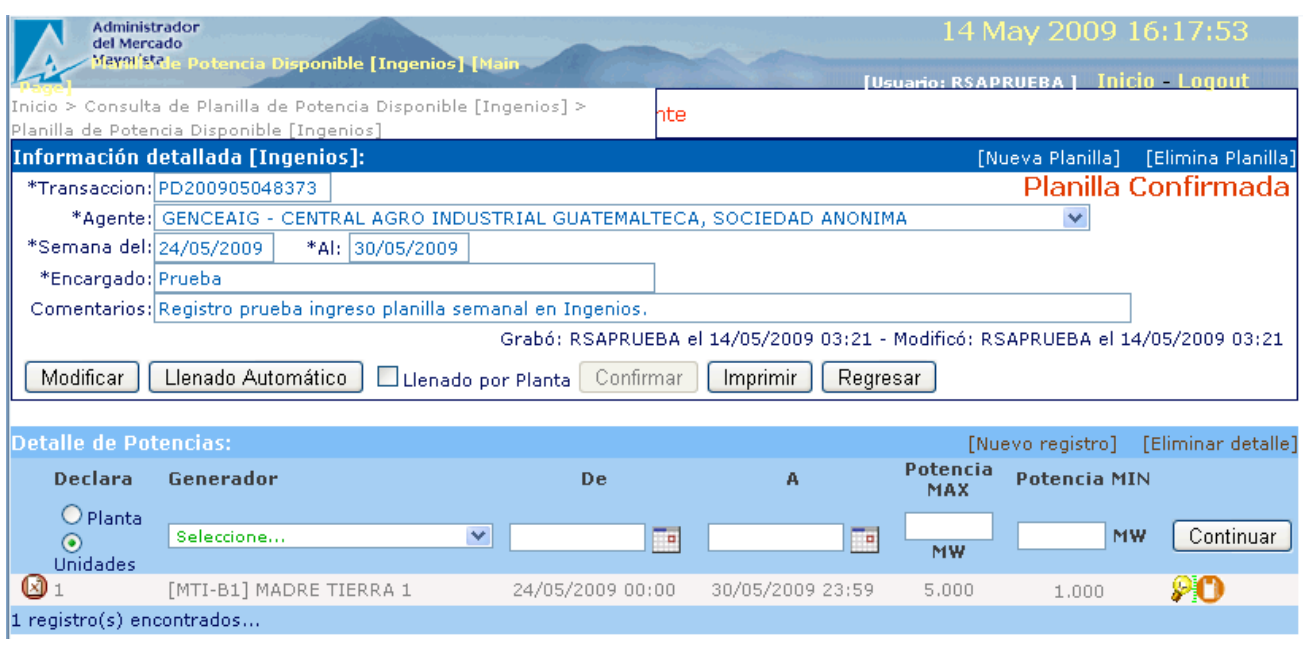

• Se registran las ultimas modificaciones realizadas por el Agente al encabezado y detalle de la declaración de planilla de potencias semanal en el ingenio y el estado de la planilla se actualiza a:

 "Planilla Confirmada"

• El Agente puede regresar al inicio de las planillas de declaración de potencias semanal en el ingenio.

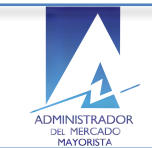

## **10.Cómo utilizar la función de Impresión de planilla declaración para unidades en Ingenios semanal?**

El Agente selecciona la opción imprimir planilla declaración semanal en el ingenio.

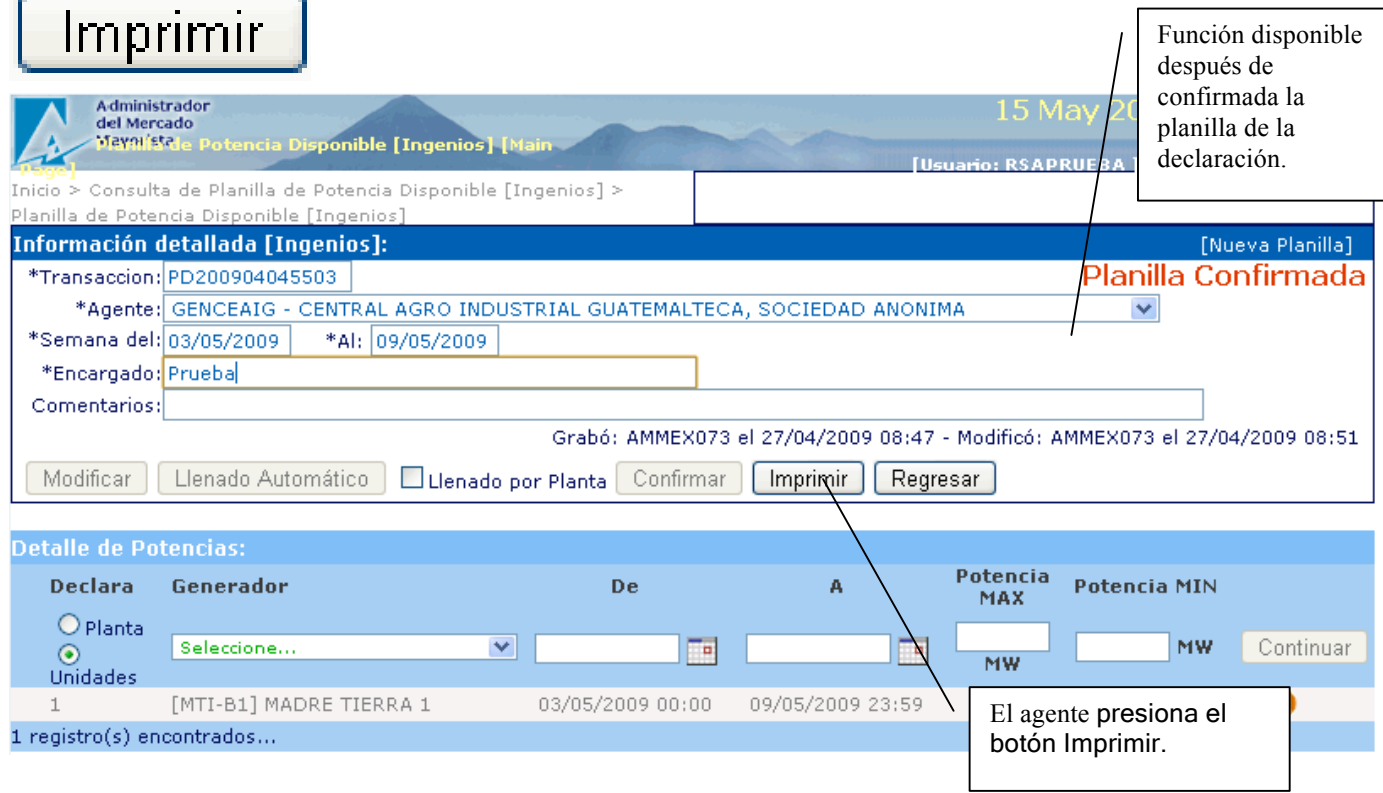

• El sistema permite la impresión de la planilla de declaración de potencias de las unidades en el ingenio si y solo si el Agente ha completado toda la información requerida al momento de imprimir y el estado aparece como:

 "Planilla Confirmada"

### **11.Requerimientos Especiales:**

- Internet Explorer para funcionamiento óptimo del calendario
- Instalación de Java
- Opción pop-ups habilitada para el sitio de AMM: http://www.amm.org.gt/

### **12.Normas de electricidad relacionadas:**

 $NCO-1$ :

El valor de la potencia a ingresar por el Agente es validado por el sistema de conformidad con la NCO-1 (Norma de Coordinación Comercial No.10).Por lo que debe ser congruente con la base de datos del diseño del generador así como su capacidad de potencia registrada en el sistema AMM.